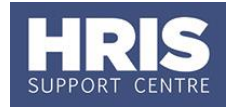

A change in employment arrangements may mean an employee is no longer entitled to an allowance, e.g. at the end of a period of acting up, or other change to appointment. In such cases, where the allowance is not to be replaced by a new allowance, it must be ended.

In addition, where a new allowance is to be added and schedule allowance 2A is involved, existing allowances will not automatically be ended when a new one is added to replace it and so the original allowance MUST be ended first.

## **Never cancel an allowance within the Core system. This function is reserved for the Payroll Team only in very specific circumstances.**

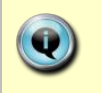

**Note:** Where the end date was entered during the set-up of the allowance, and hence is already recorded, it is not necessary to follow this guide – unless the end date is now earlier than planned.

Refer to **[QRG: CH4\\_Manage Changes: New & Changes to Allowances](http://www.admin.ox.ac.uk/media/global/wwwadminoxacuk/localsites/personnel/documents/corehr/processesuserguides/duringemploymentreward/CH4_New_and_Changes_to_Permanent_Allowances.pdf)** for guidance on setting up a new allowance to replace a previous allowance.

## **Navigate to: Personnel > Maintenance > Personal Profile**

- **1.** Search for and open the relevant employee record and go to **Select Detail** box > **Appointment Details.** The *Appointment Details* window opens.
- **2.** If relevant, click into the **Appointment ID** to ensure the correct appointment is highlighted. Click the **Appointment Details** button. The *Post Appointment Maintenance* window opens.
- **3.** Go to **Selection** > **View Position History**. The *Maintain HR Salary Amendments* window opens:

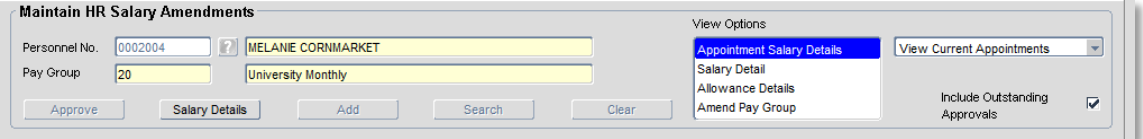

**4.** Switch to the **Allowance Details** tab to show the detail of the allowances:

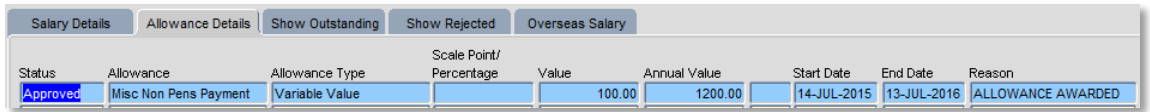

**5.** If relevant, ensure the correct allowance is highlighted and click on the Salary Details button. The *View/Amend Allowance* window opens.

## **CH12 – End allowances**

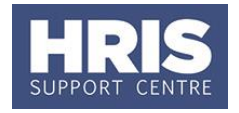

- **6.** Click on the **Amend Allowance** button.
- **7.** Click  $\left[\frac{\text{Yes}}{\text{Test}}\right]$  in response to the question 'Are you sure you want to amend this allowance?'

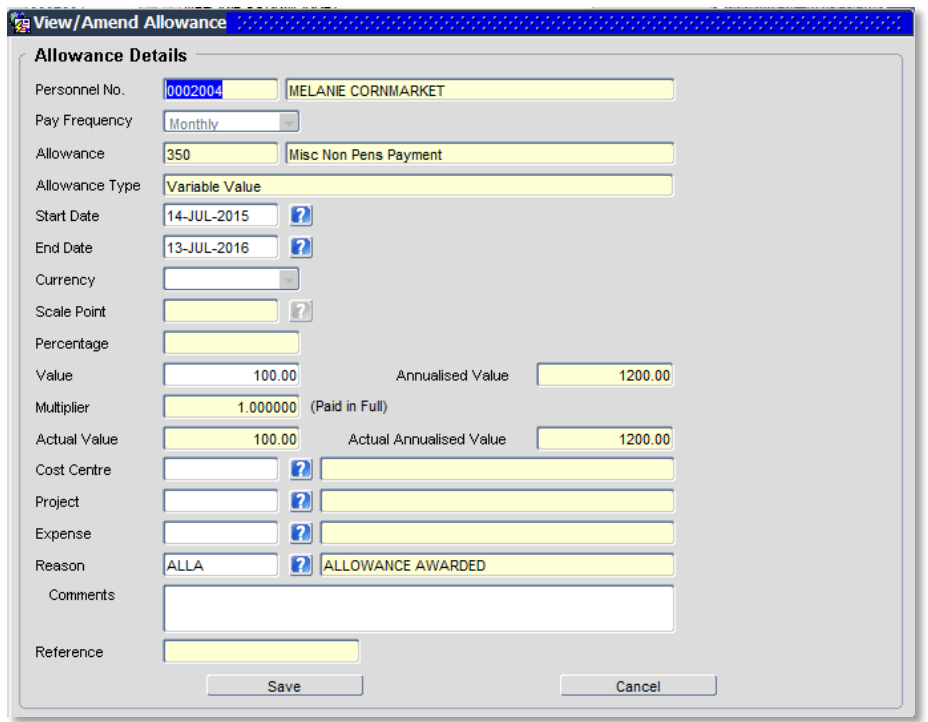

- **8.** Enter the **End Date** as required i.e. the last date the allowance should be paid up to.
- **9.** Click Save and  $\frac{Yes}{This}$  in response to the question 'Are you sure you want to update this allowance?'
- **10.** Exit all windows back to the Personnel main screen.

## **NEXT STEPS:**

If relevant, generate and send a letter to the individual to confirm the change.